# **阿里云认证考试**

# **预约指南**

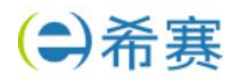

# 目录

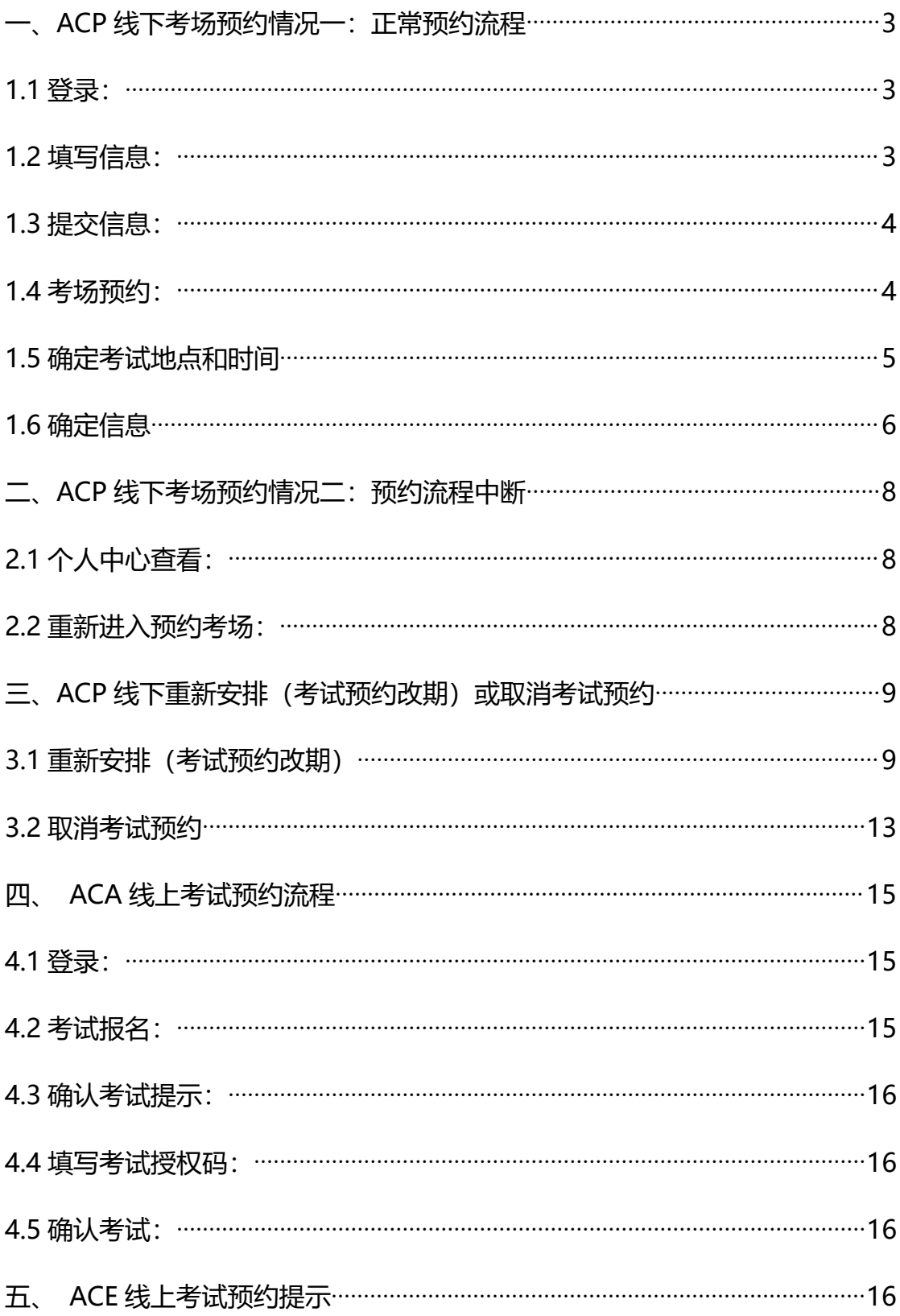

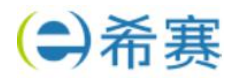

# <span id="page-2-0"></span>**一、ACP 线下考场预约情况一:正常预约流程**

从认证详情页报名

# <span id="page-2-1"></span>**1.1 登录:**

登录 https://edu.aliyun.com/certification 选择需要参加的认证考试,并且在 如图所示位置, 选择 PROMETRIC (即普尔文) 考试中心, 点击报名。

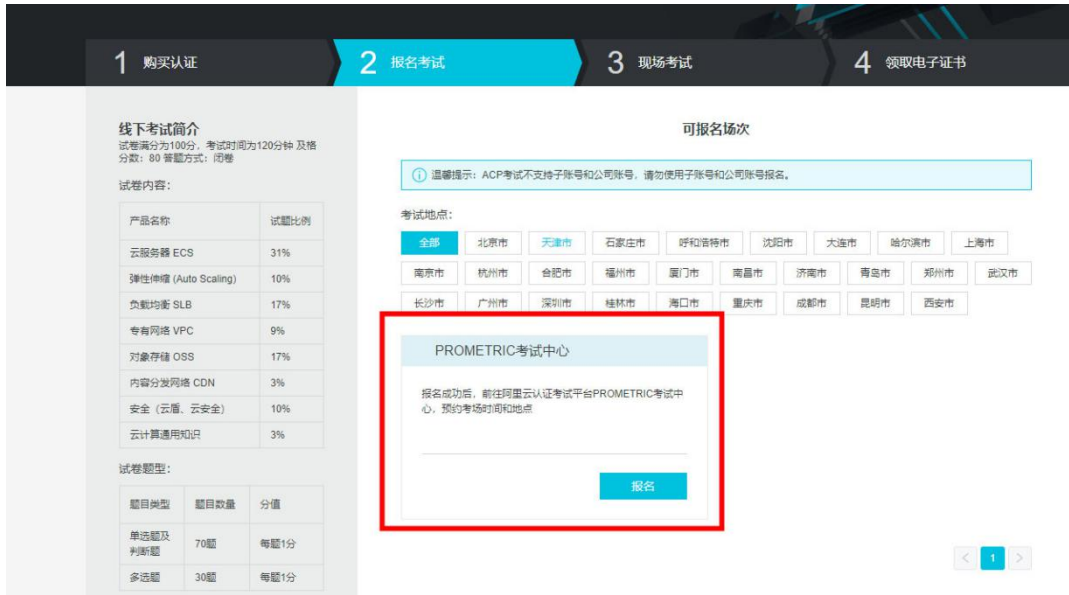

# <span id="page-2-2"></span>**1.2 填写信息:**

点击报名之后,根据个人情况,填写报名信息以及授权码。

### **注意:授权码为希赛提供的考试劵码**

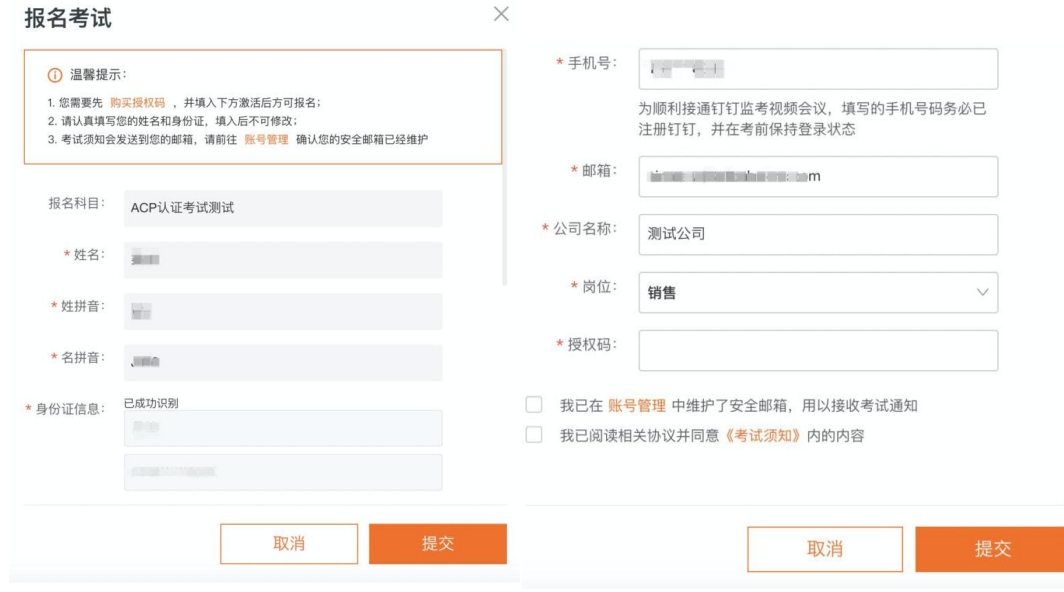

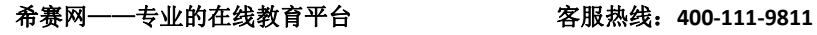

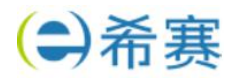

#### <span id="page-3-0"></span>**1.3 提交信息:**

完成填写之后点击提交,如果信息无误,会提示报名成功,接下来,点击"去预 约考场",即会跳转到普尔文考试中心,进行考场预约。或者可以在"我的认证" 的对应认证项目中预约。

报名成功

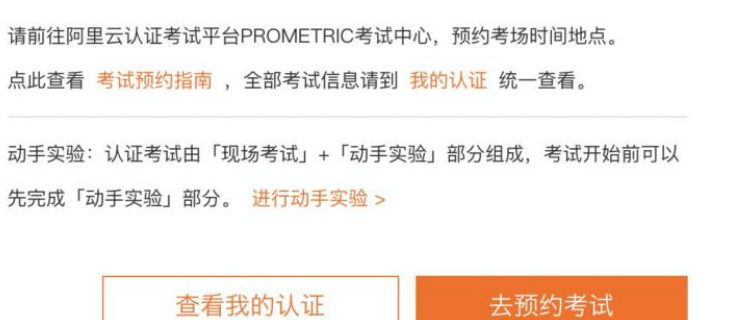

#### <span id="page-3-1"></span>**1.4 考场预约:**

跳转到普尔文考试中心后,进入预约环节。

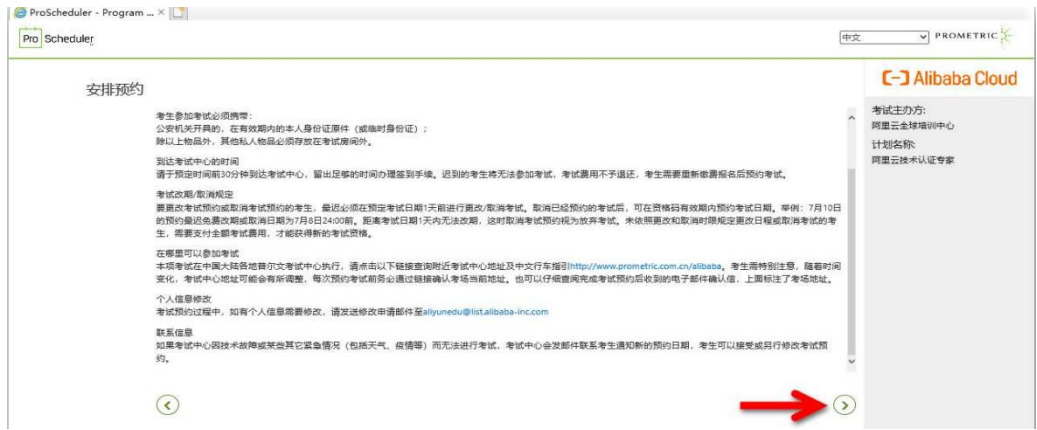

滚动进度条,查看注意事项。 预约更改/取消需要特别注意如下:

要更改考试预约成者试预约的考生,最识必须在预定考试日期 1 天前讲行 更改/取消考试。取消已经预约的考试后,可在资格码有效期内预约考试日期。 举例:7 月 10 日的预约最迟免费改期或取消日期为 7 月 8 日 24:00 前。距 离考试日期 1 天内无法改期,这时取消考试预约视为放弃考试。未依照更改和 取消时限规定更改日程或取消考试的考生,需要支付全额考试费用,才能获得新 的考试资格。

点击页面右下角下一步按钮,如图示<sup>〇</sup>

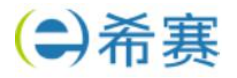

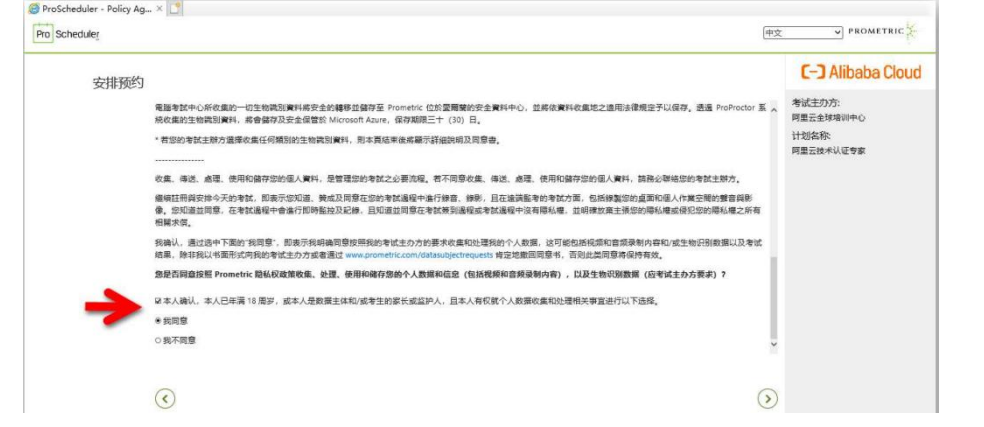

下拉滚动条,仔细阅读页面中的个人数据隐私披露和同意书,在页面末端选择"本 人确认"和"我同意":点击页面右下角下一步按钮,如图示<sup>(>)</sup>

# <span id="page-4-0"></span>**1.5 确定考试地点和时间**

Ó

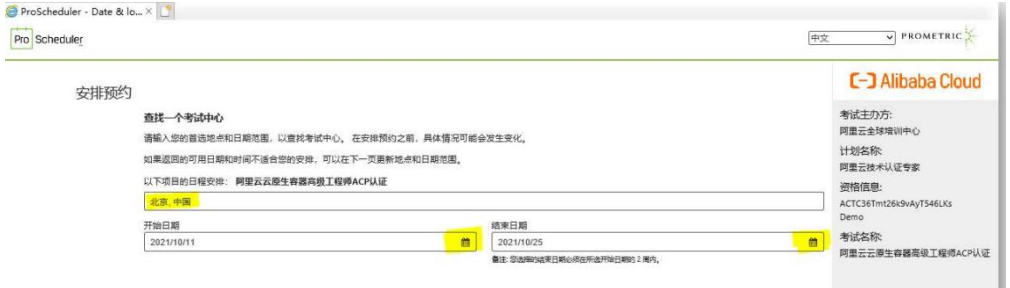

此处需要手动输入您所在城市名称,以及您计划参加考试的日期前一周日期座位 开始日期和后一周日期座位结束日期。例如:计划 10 月 15 日左右,在北京参 加考试,选择开始日期 10 月 11 日,结束日期 10 月 25 日。 点击页面右下角下一步按钮,如图示<sup>(2)</sup>

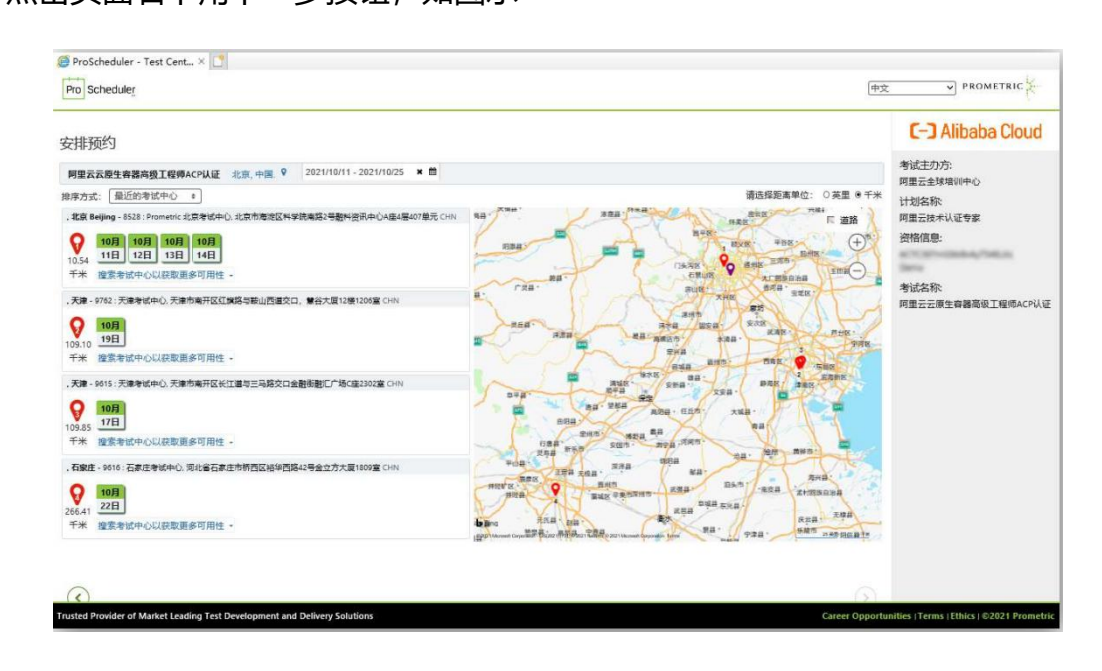

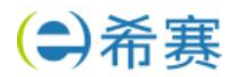

系统会自动列出选择窗口期内可用时间及附近考场信息。

选择满意的考试日期及时间,也可点击链接搜索其他可用时间。

如果没有合适的时间,可以拨打普尔文考场官方客服电话反馈:400-613-7050 转 1 转 5

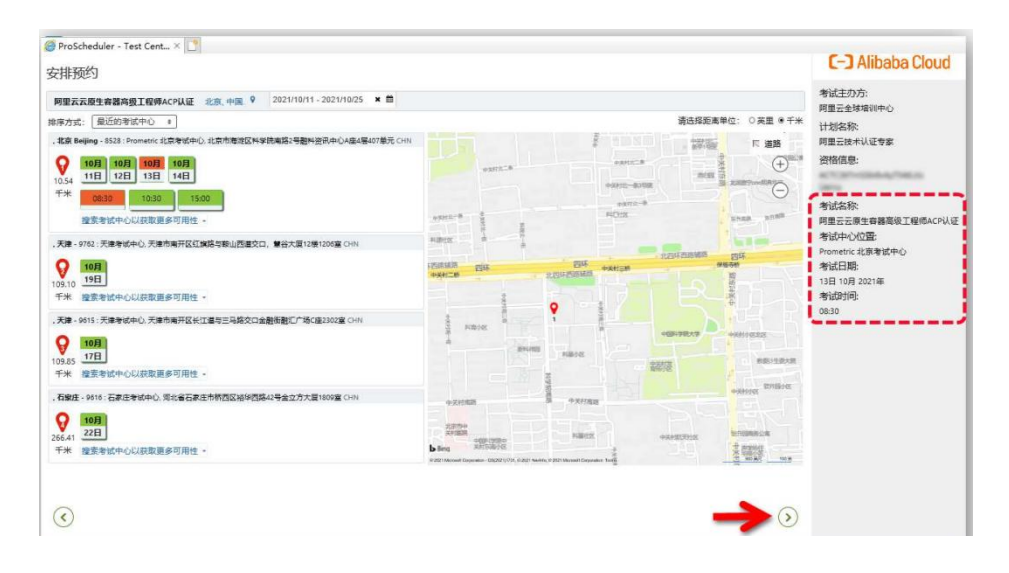

在页面右侧确认所有选定的信息,确认后点击页面右下角下一步

# <span id="page-5-0"></span>**1.6 确定信息**

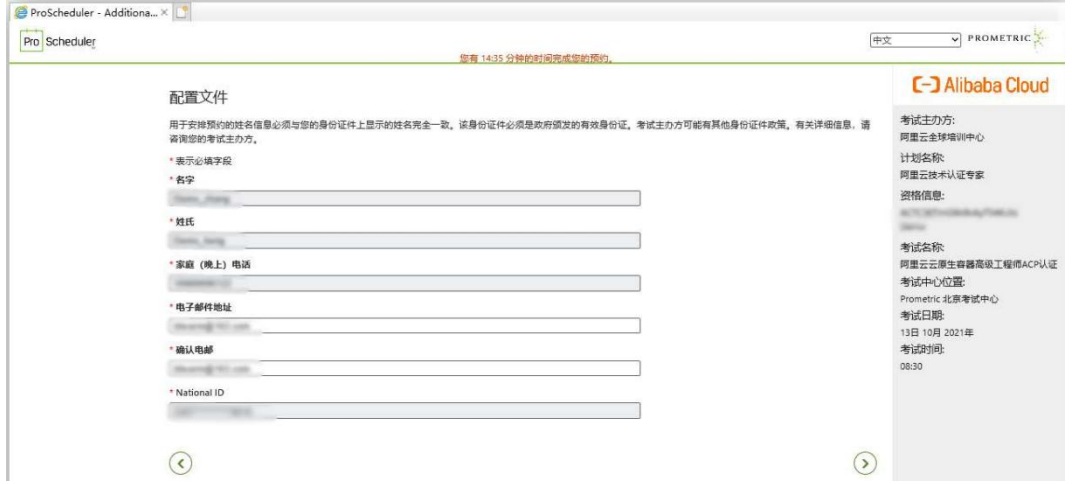

请在本页面确认个人信息是否与参加考试时您携带的身份证件信息一致,个人邮 箱地址是否正确。如果发现个人信息有误,请立刻停止预约,发送修改申请邮件 至 [training@service.aliyun.com](mailto:training@service.aliyun.com)

点击页面右下角下一步按钮,如图示<sup>O</sup>

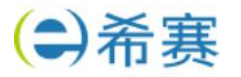

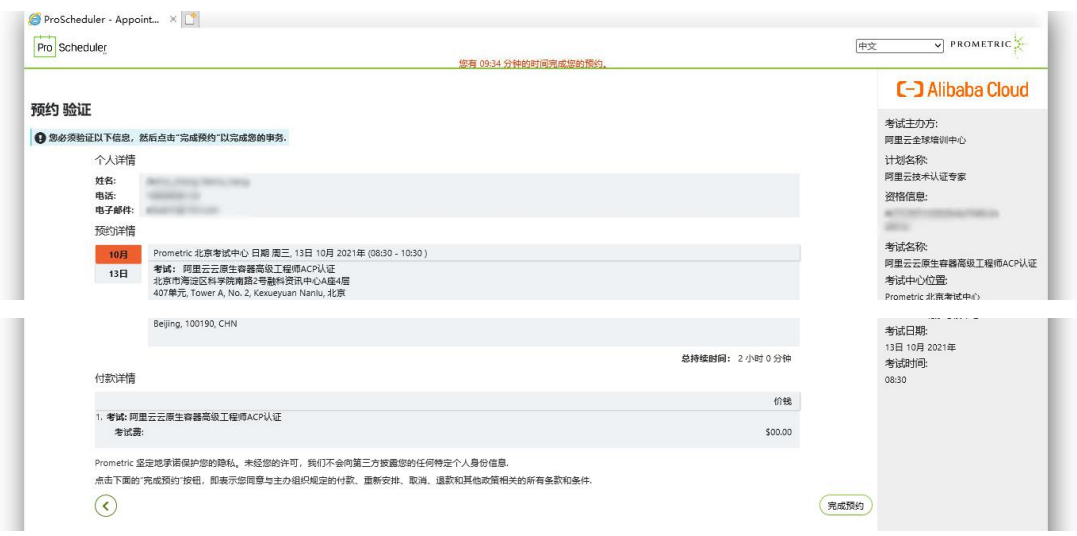

请在此页面再次确认所有信息。确认无误点击完成预约。

#### 点击页面右下角完成预约

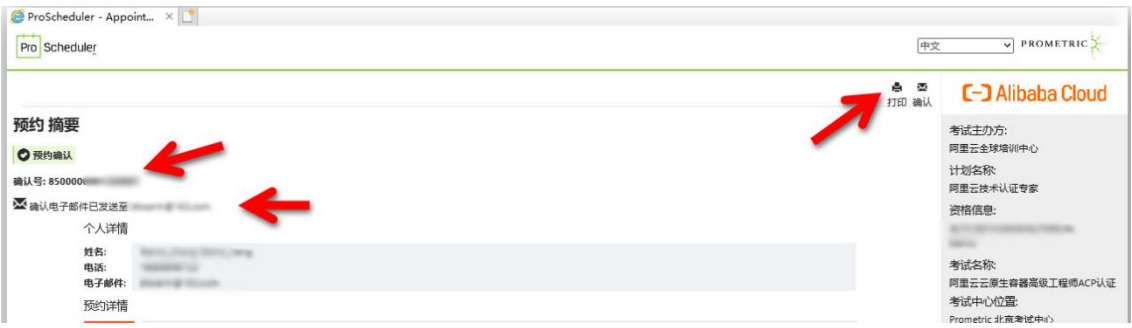

此时预约已经完成,系统将显示预约摘要页面。

页面显示确认号信息是您本次预约的唯一标识,非常重要。您在修改本次考试预 约或取消本次考试预约时都需要您提供这个号码。您可以通过左上角打印快捷键 打印本页面, 或者查找您的电子信箱, 此时应该已经收到注册确认邮件。 特别提醒:考生前往考场前务必检测确认携带身份证原件,没有身份证原件或公 安局开具的正规临时身份证,无法参加考试。

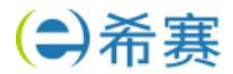

# <span id="page-7-0"></span>**二、ACP 线下考场预约情况二:预约流程中断**

# <span id="page-7-1"></span>**2.1 个人中心查看:**

在个人中心,我的认证里重新进入预约考场。

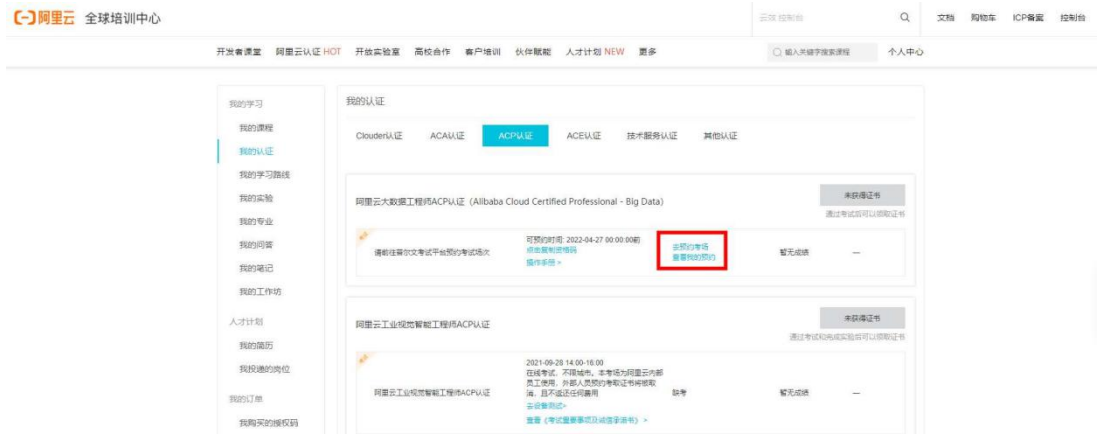

# <span id="page-7-2"></span>**2.2 重新进入预约考场:**

在普尔文考试官网,重新进入预约考场。

<https://proscheduler.prometric.com/?prg=actc&path=schd>

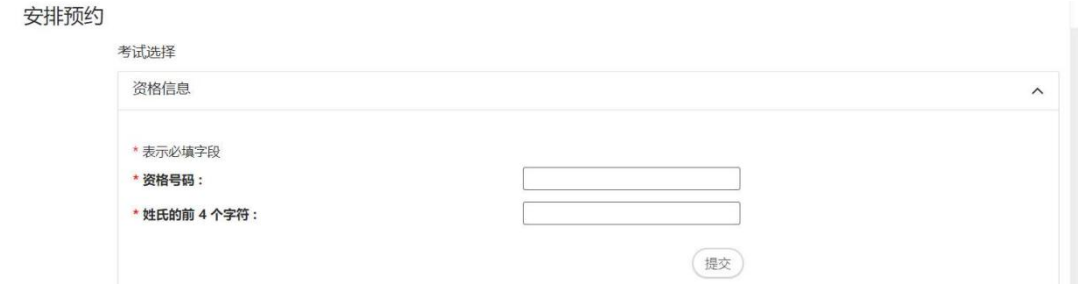

## 资格码可以在个人中心,我的认证里找到。

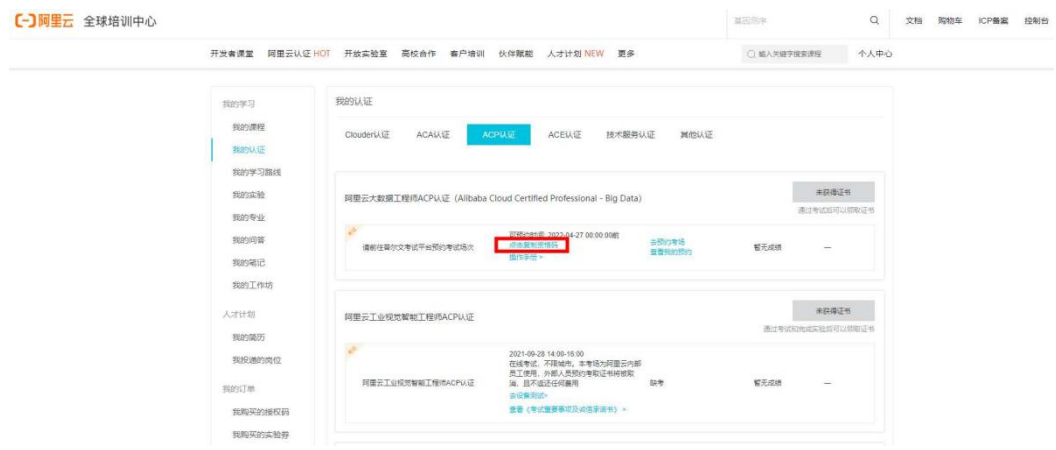

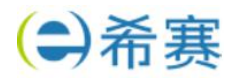

填入姓氏的拼音,下一步就可以继续预约考场了。

安排预约

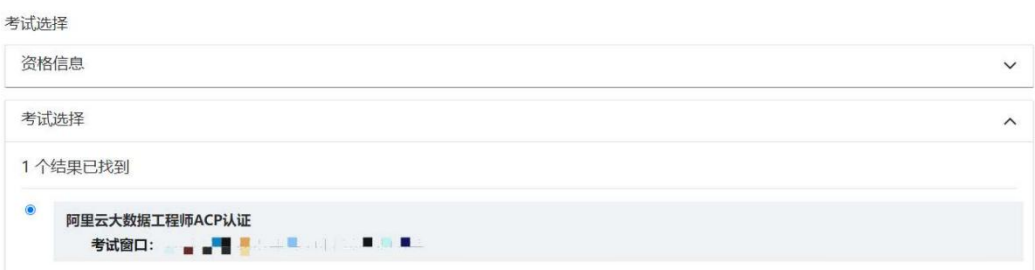

# <span id="page-8-0"></span>**三、ACP 线下重新安排(考试预约改期)或取消考试预约**

#### **阿里云认证项目预约更改和取消规定需要特别注意更改和取消日程规定:**

要更改考试预约或取消考试预约的考生, 最迟必须在预定考试日期 1 天前进行 更改/取消考试。取消已经预约的考试后,可在资格码有效期内预约考试日期。 举例:7 月 10 日的预约最迟免费改期或取消日期为 7 月 8 日 24:00 前。距 离考试日期 1 天内无法改期,这时取消考试预约视为放弃考试。未依照更改和 取消时限规定更改日程或取消考试的考生,需要支付全额考试费用,才能获得新 的考试资格。

## <span id="page-8-1"></span>**3.1 重新安排(考试预约改期)**

请 点 击 下 面 链 接 或 拷 贝 链 接 到 浏 览 器 空 白 页 面 。 <https://proscheduler.prometric.com/>

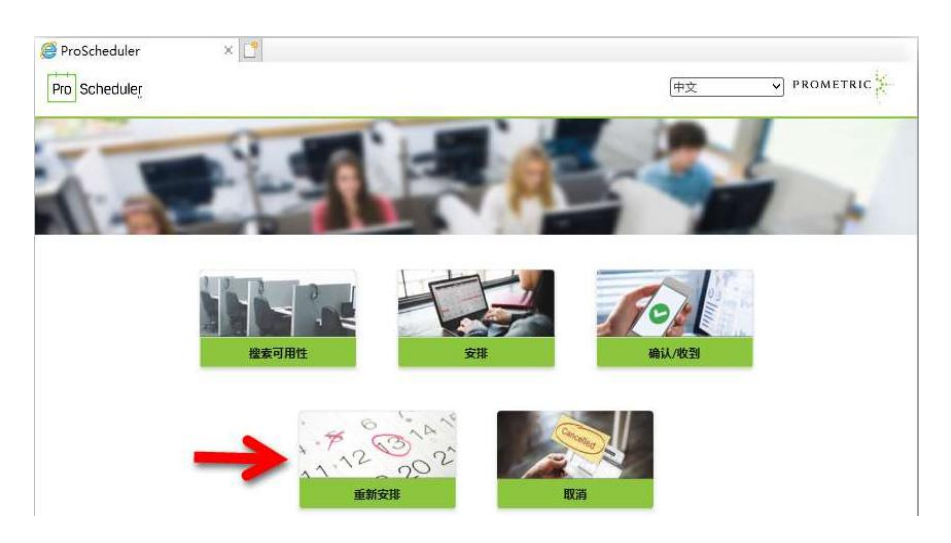

点击"重新安排",开启预约改期流程。

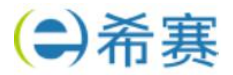

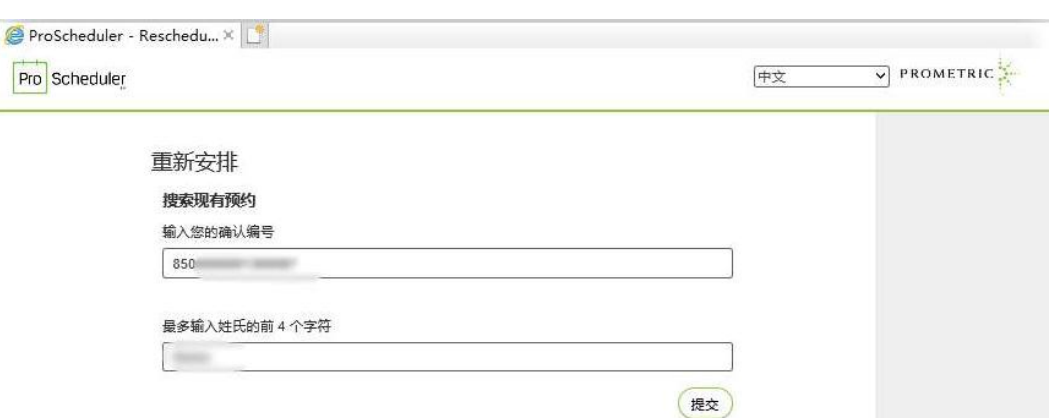

请在页面中输入 "确认编号"(例如:850XXXXXXXXXXXXXX,考试预约确 认时在确认页面获得;或在预约确认后收到的预约确认邮件中可以找到)。以及 姓氏拼音前四位,不足四位留空,超过四位仅需输入前四位。例如考生,孙悟空, 输入 Sun;考生,嫦娥,输入 Chan 然后点击提交进入确认页面。

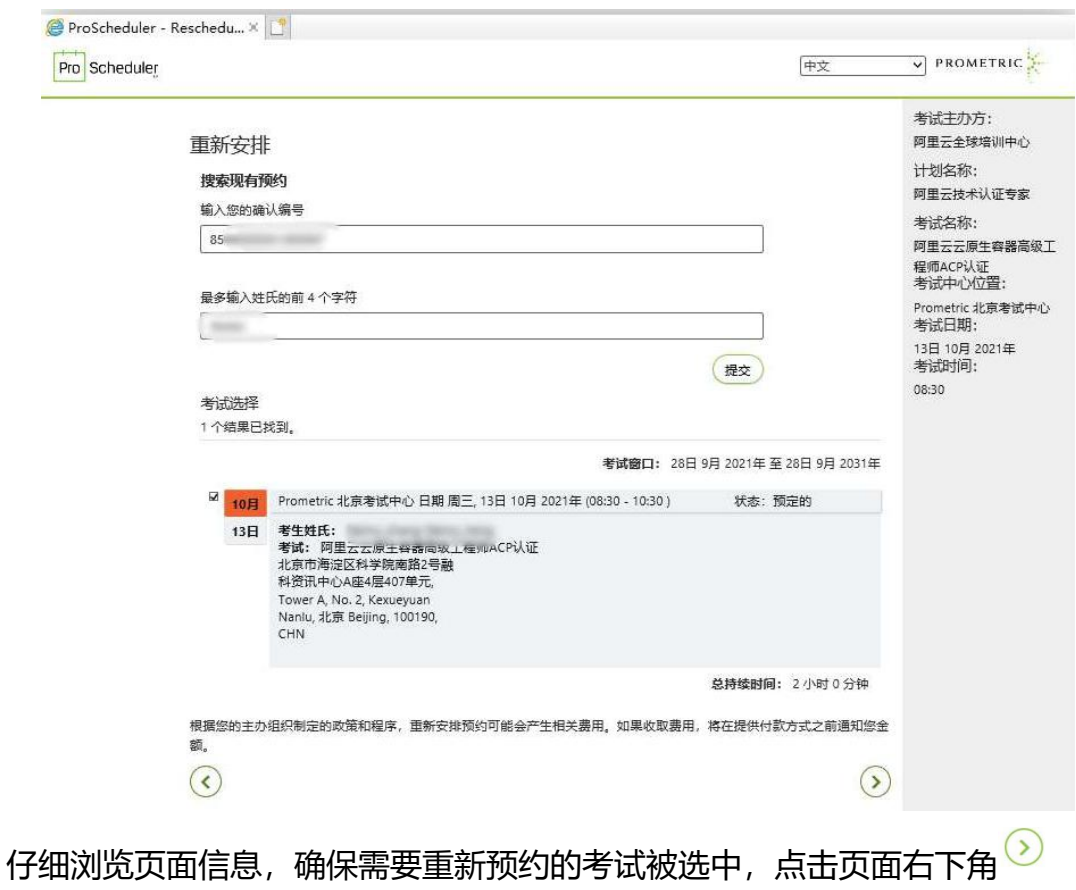

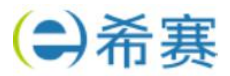

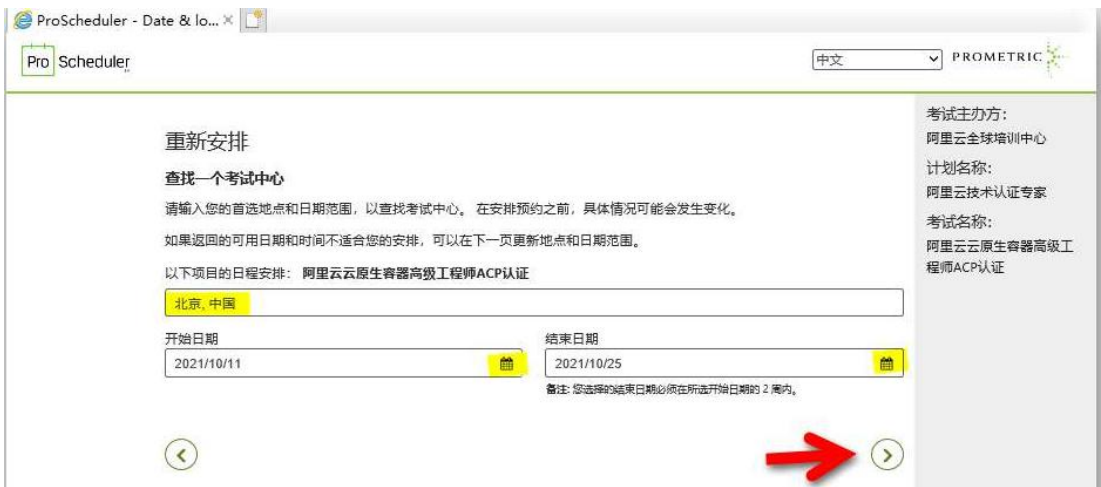

如同第一次预约考试一样,输入您所在城市名称,以及您计划参加考试的日期前 一周日期座位开始日期和后一周日期座位结束日期。点击页面右下角下一步按 钮,如图示<sup>O</sup>

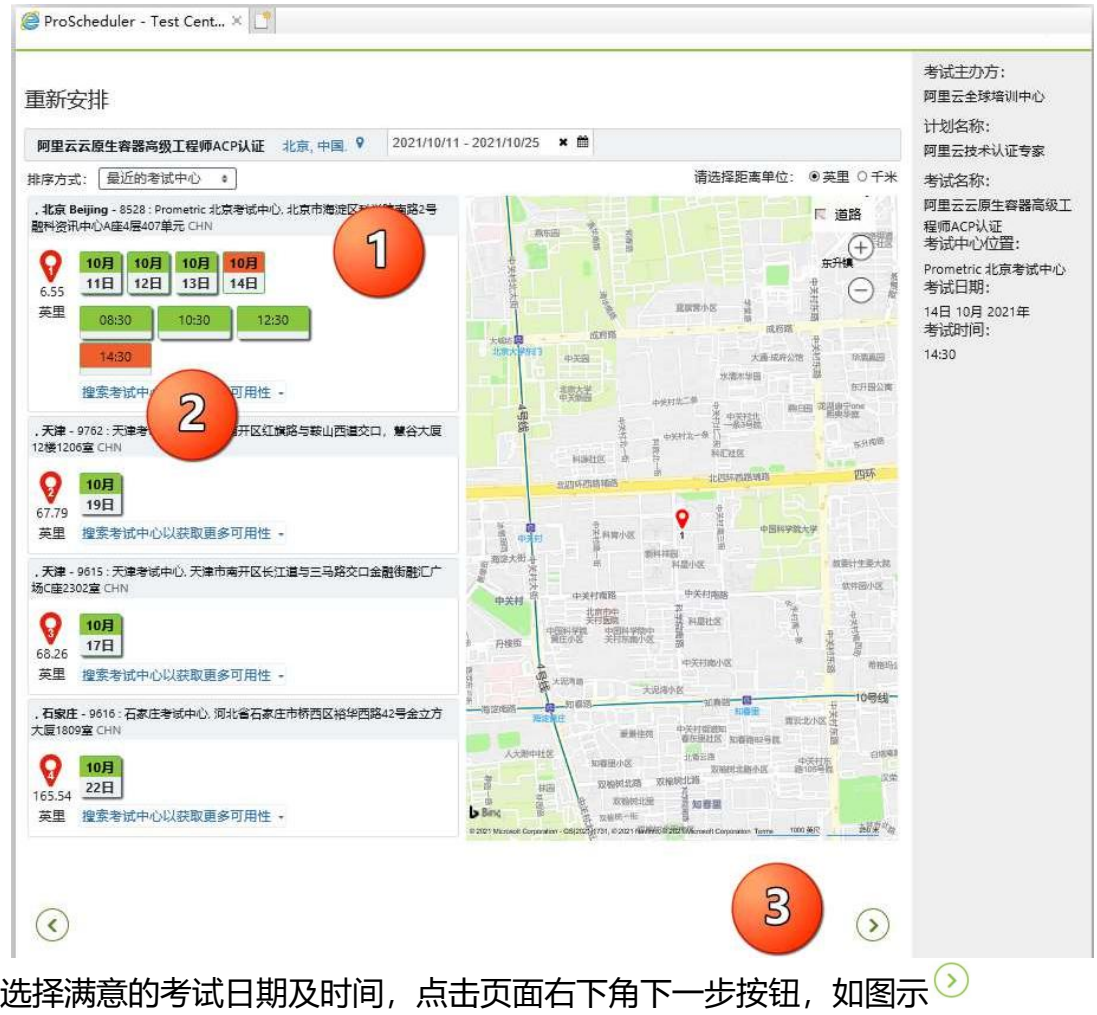

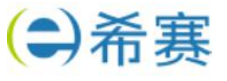

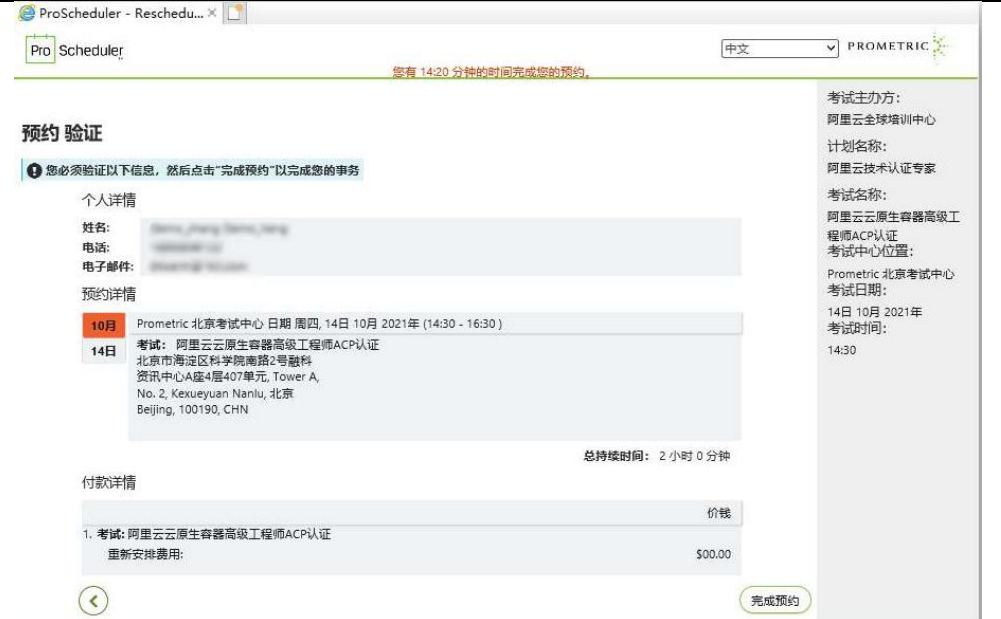

请在此页面再次确认所有信息。确认无误点击完成预约。

#### 点击页面右下角 完成预约

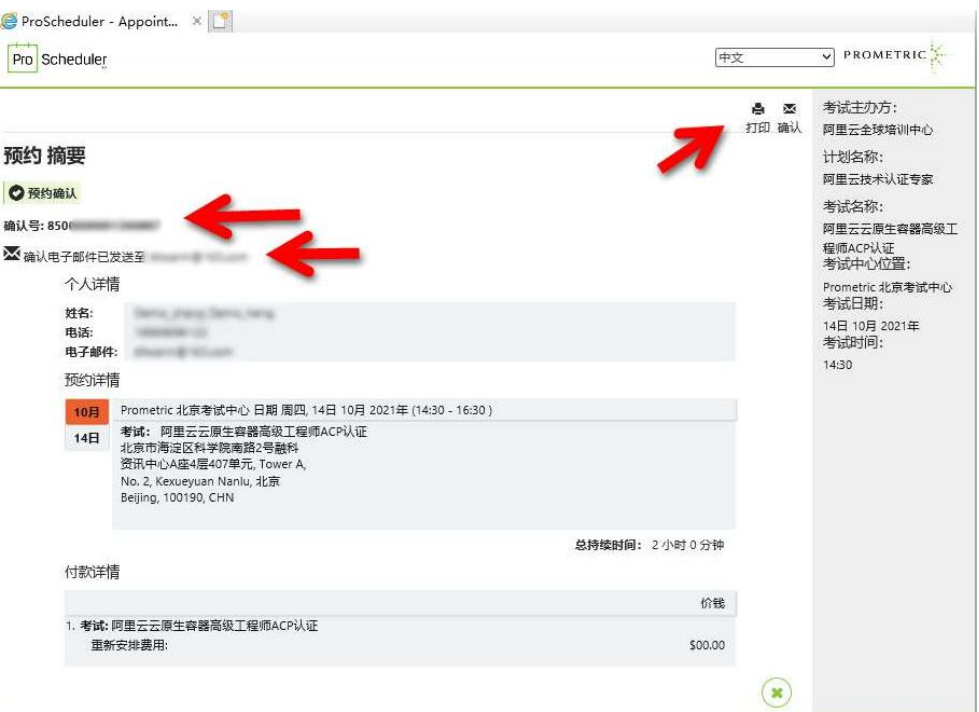

此时预约已经完成,系统将显示预约摘要页面。

页面显示 确认号信息是您本次预约的唯一标识,这个确认号码将和您第一次预 约时候获得的确认号码一致。确认号码非常重要,在修改本次考试预约或取消本 次考试预约时都需要您提供这个号码。您可以通过左上角打印快捷键打印本页 面,或者查找您的电子信箱,此时应该已经收到注册确认邮件。

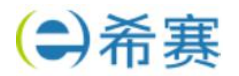

# <span id="page-12-0"></span>**3.2 取消考试预约**

## 请点击下面链接或拷贝链接到浏览器空白页面。 <https://proscheduler.prometric.com/>

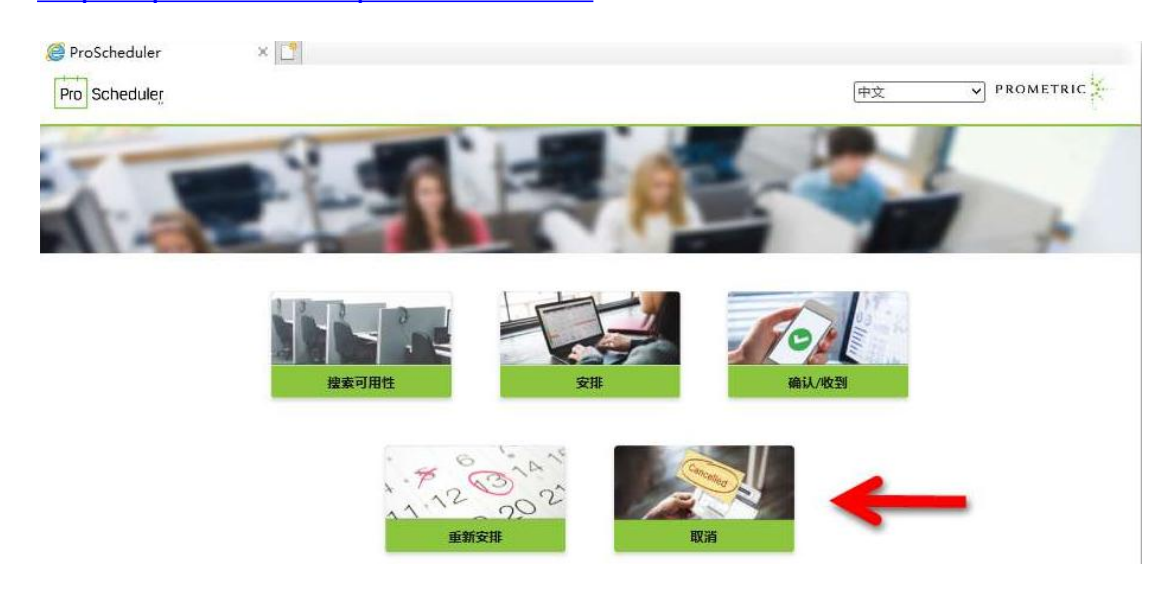

## 点击"取消",开启预约取消流程。

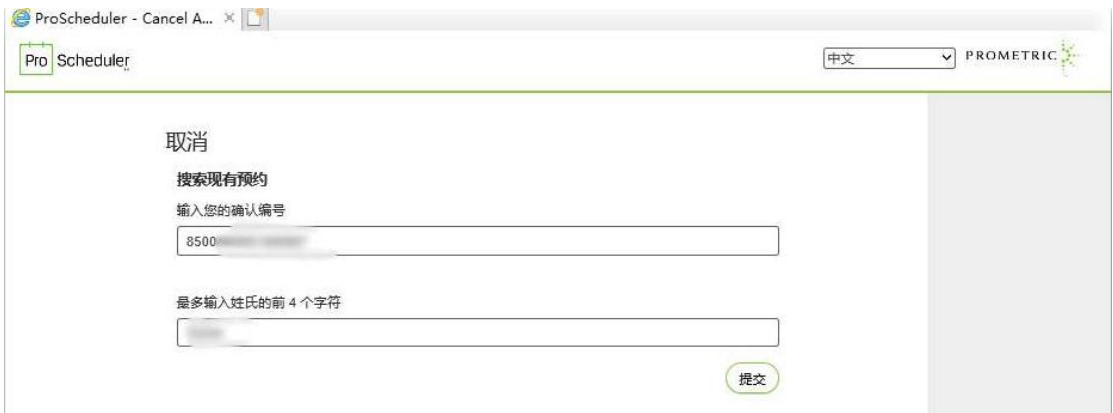

在页面中输入 "确认编号"(例如:850XXXXXXXXXXXXXX,考试预约确认 时在确认页面获得;或在预约确认后收到的预约确认邮件中可以找到)以及姓氏 拼音前四位,不足四位留空,超过四位仅需输入前四位。例如考生,孙悟空,输 入 Sun;考生,嫦娥,输入 Chan 然后点击提交进入确认页面。

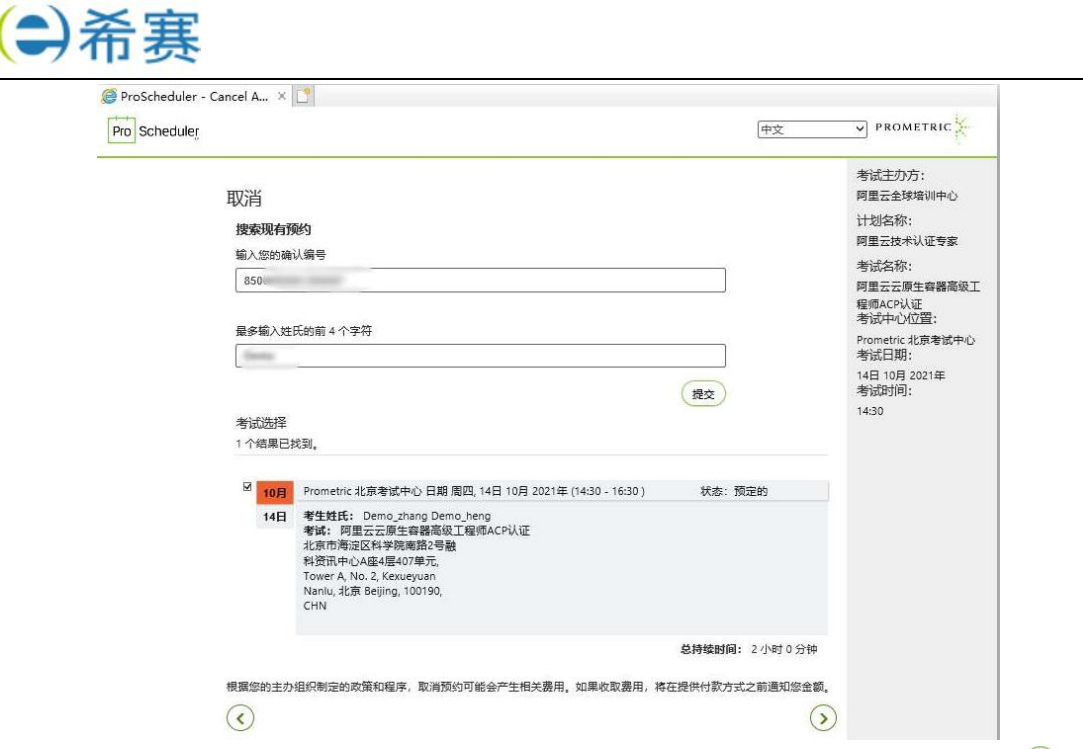

仔细浏览页面信息,确保需要取消预约的考试被选中,点击页面右下角

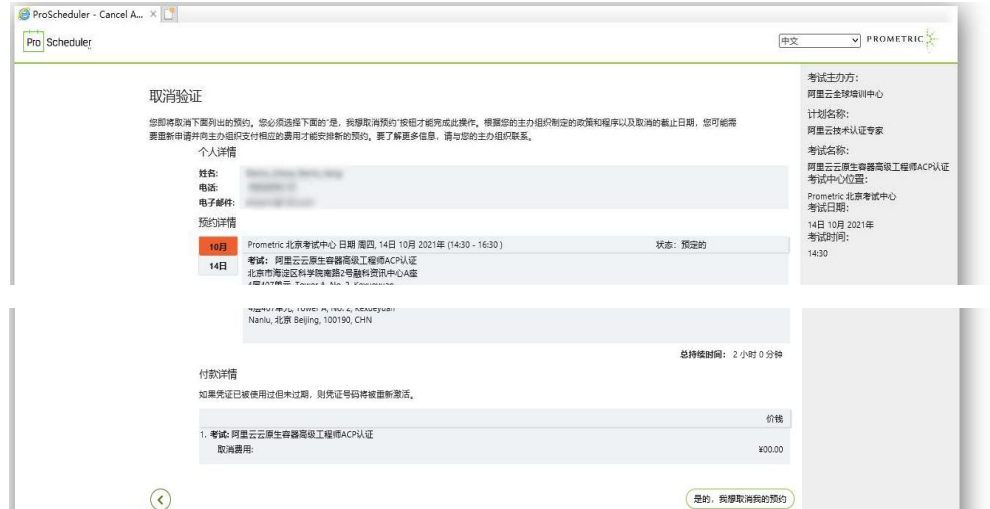

请在此页面再次确认所有信息。 确认无误点击右下角"是的,我想取消我的预约"完成预约取消。

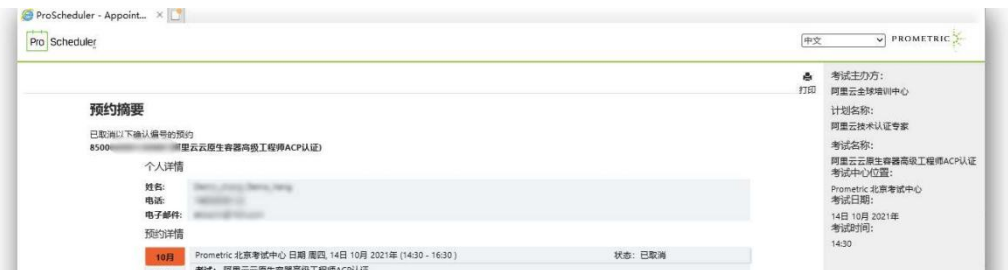

此时预约已经取消,系统将显示预约摘要页面。

希赛网——专业的在线教育平台 客服热线:**400-111-9811**

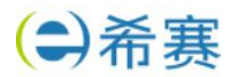

# <span id="page-14-0"></span>**四、ACA 线上考试预约流程**

#### <span id="page-14-1"></span>**4.1 登录:**

登录 <https://edu.aliyun.com/certification>

#### 在如图所示位置选择需要参加的认证考试。

阿里云认证

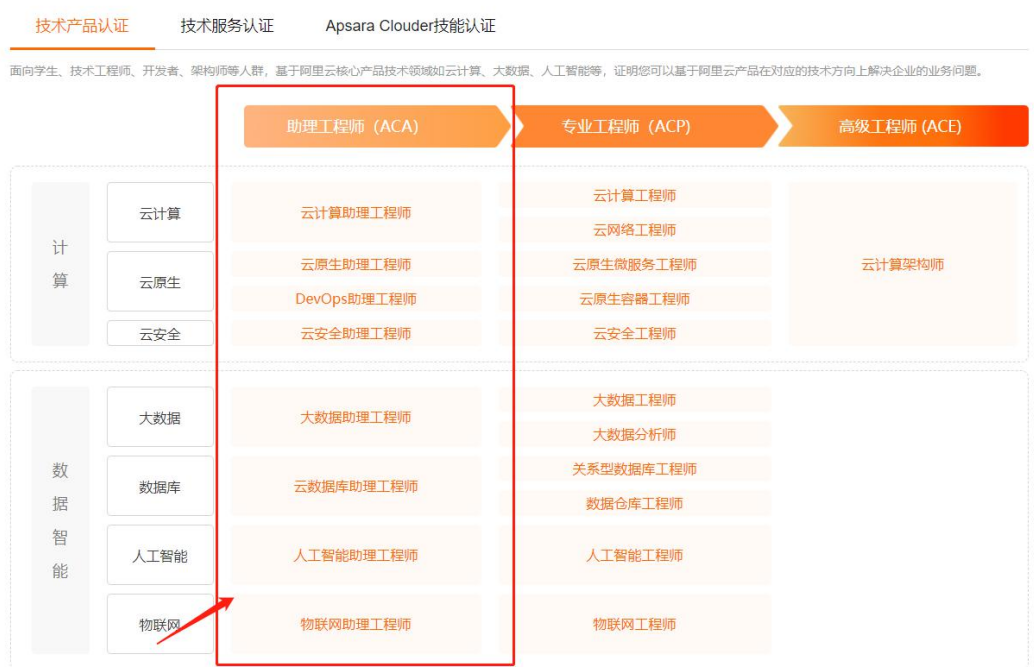

# <span id="page-14-2"></span>**4.2 考试报名:**

选择考试科目以后,进入这个页面,点击 立即考试。

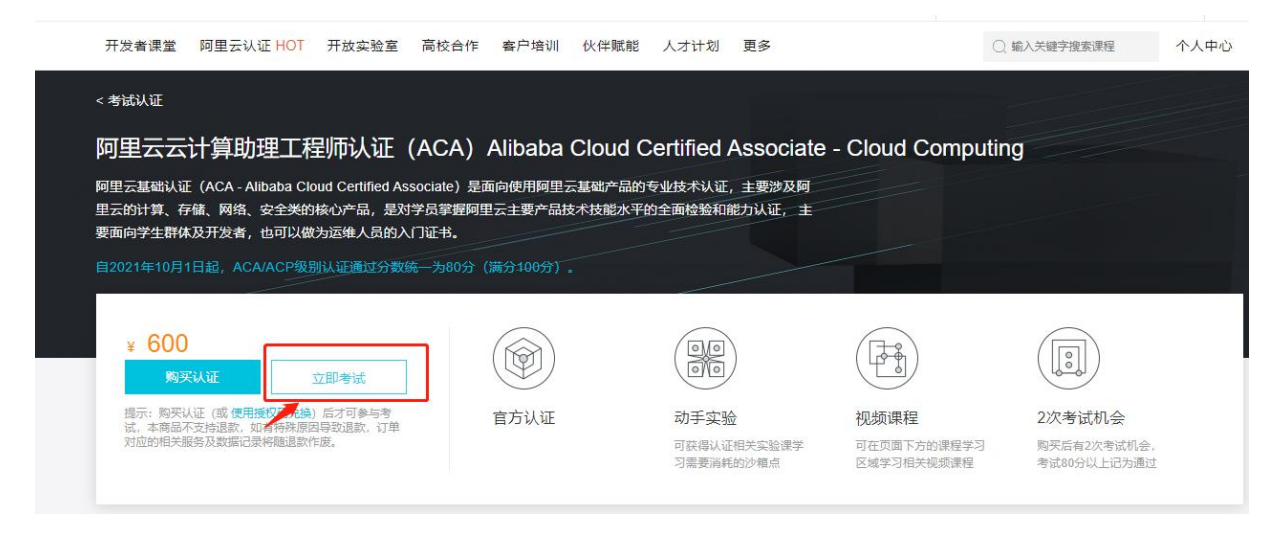

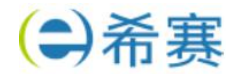

## <span id="page-15-0"></span>**4.3 确认考试提示:**

#### 进入考试界面之后,会弹出考试提醒,确认后点击"进入考试"。

阿里云云计算助理工程师认证 (ACA) 在线考试 阿里云云计算助理工程师认证(ACA)在线考试。本考试应用了防作弊系统,请遵守考试秩序。【注意:本认证考试不提供错题答案查看】 答题开始即开始计时,中途不可暂停,如超时则自动提交 1、考试共 (50) 道题, 总分100分, 及格分数80分 1、写Mate(OV)1基8、8571 10077,及格为数80077<br>2、考试需在(60分钟)内交卷,过程中无法暂停,请提前安排好时间;如未及时交卷,则本次考试作废<br>3、推荐使用 Chrome 浏览器(版本:73及以上的正式版本),或Firefox浏览器(版本:66及以上的正式版本)<br>4、并始答题前会进行身份验证,需要您拍摄并上传身份证人像面照片,并续照系统要求开启属像头进行面部识别<br>5、考试过程中请保持摄像头开启并对准面部,系统会不定 试成绩将作废 7. 考试前请关闭即时通信软件以及其他可能会有弹窗的软件, 以免影响您的考试

# <span id="page-15-1"></span>**4.4 填写考试授权码:**

 $\overline{(\ }$ 

进入考试后,会弹出一个界面需要选择考试方式。 我们选择授权码兑换,然后填入希赛提供的考试券码即可。

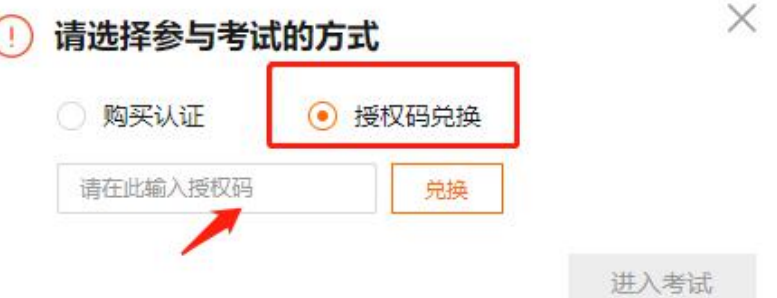

## <span id="page-15-2"></span>**4.5 确认考试:**

会弹出提示参与考试会消耗考试次数。点击确认考试即可。 注意: ACA 考试是无法改期的, 进入考试填好信息就直接开始考试。 提示

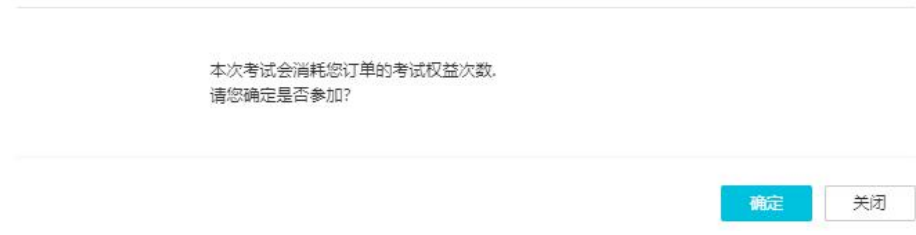

# <span id="page-15-3"></span>**五、ACE 线上考试预约提示**

注意:阿里云 ACE 目前在升级改革,具体可以咨询课程顾问。

希赛网——专业的在线教育平台 客服热线:**400-111-9811**